## *Šime Šuljić*

## Virtualni razred na sustavu GeoGebra Geogebrine grupe

Već duže vrijeme na internetu postoje sustavi za udaljeno učenje koji omogućuju organiziranje virtualnih razreda, koji imaju mnoge odlike pravih školskih razreda. Na stručnim skupovima i stručnim časopisima primijetio sam da se nastavnici sa svojim stvarnim razredima, s dijelom razreda ili s odabranim učenicima iz više razreda rado okušaju na takvim sustavima. Imaju veliku privlačnu moć takvi sustavi zbog svojih mogućnosti ali entuzijazam najčešće brzo splasne, jer to traži preveliki angažman od nastavnika. Školske učionice u kojima svakodnevno radimo s učenicima su ipak puno racionalnije i efikasnije za učenje. Ako se ipak žarko želite okušati u nekoj temi onda za nastavu matematike, pogotovo temu iz geometrije, svakako probajte Geogebrin virtualni razred.

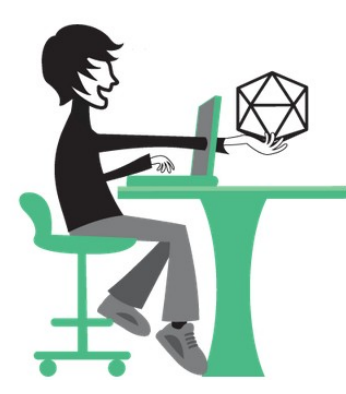

Geogebrina grupa ili razred povezivanjem članova omogućuje:

- dijeljenje obrazovnih sadržaja
- međusobnu komunikaciju pomoću poruka i komentara na njih
- zajedničko stvaranje i uređivanje Geogebrinih materijala
- postavljanje zadataka za učenike i upravljanje zadatcima
- vrednovanje izvršenih zadataka i davanje povratnih informacija; praćenje rada učenika

Dakle, Geogebrine grupe možete koristiti u dva različita smjera. Kao grupu kolega s kojima zajednički radite na stvaranju digitalnih

obrazovnih sadržaja ili s učenicima formirate razred kako ko bi poticali međusobnu suradnju, razmjenu ideja i radova, te raspravu o njima. Vi kao učitelj možete vrednovati njihove radove.

Za pokretanje grupe dovolino je kliknuti na vidno istaknut gumb + NOVO na vašem profilu i odabrati u skočnom izborniku Nova grupa. Nakon toga otvara se vrlo jednostavna stranica koja traži svega nekoliko podataka:

- naziv i opis grupe
- dodijeljivanje dozvola članovima u pogledu postavljanja materijala i pisanja poruka
- određivanje postavki za uređivanje materijala; ovdje možete uključiti gumb kojim učenik odmah može provjeriti točnost svojih odgovora
- NOVO Pokreni GeoGebru Novi uradak Novi e-udžbenik Postavi Nova grupa Pridruživanje grupi
- posljednja stavka se odnosi na primanje obavijesti koje pristižu na vašu e-mail adresu, a koje možete primati trenutno ili u određenim vremenskim razmacima.

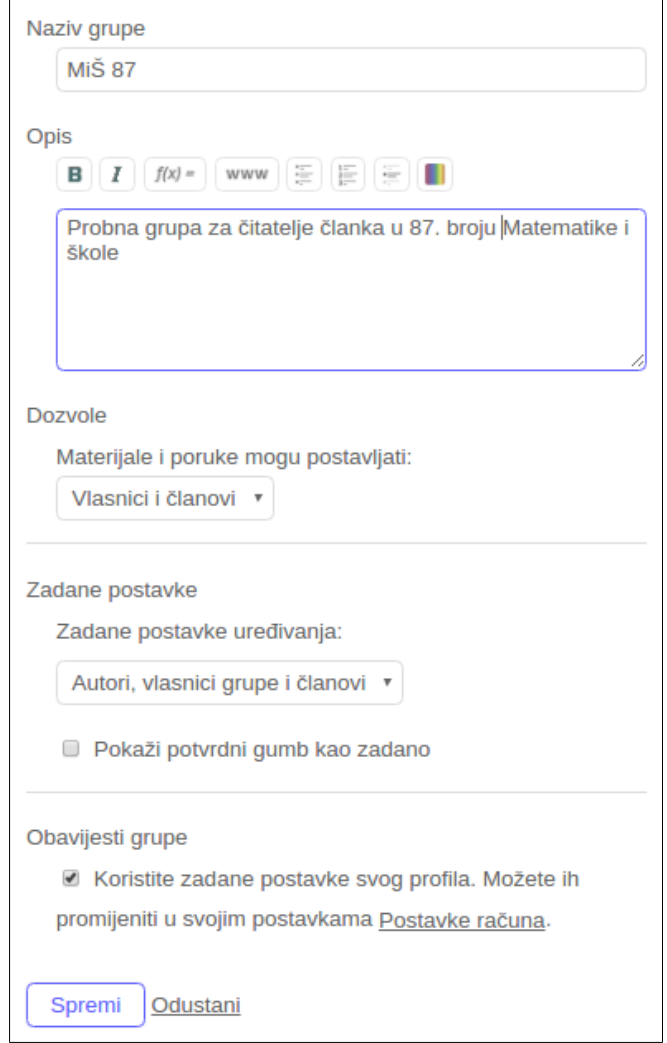

Sve to možete vidjeti na slici koju sam izrezao dok sam za ovu prigodu otvorio posebnu grupu za čitatelje članka. Do te grupe možete doći ako u padajućem izborniku + NOVO odaberete Pridruživanje grupi ili izravno upisom URL adrese<https://www.geogebra.org/groups>u vaš preglednik, gdje će vas dočekati dijaloški okvir koji traži zaporku grupe. Za pristup ovoj probnoj grupi upišite WU969. Tako ćete upoznati funkcionalnost grupe u ulozi učenika. Svakako preuzmite aktivno svoju ulogu :).

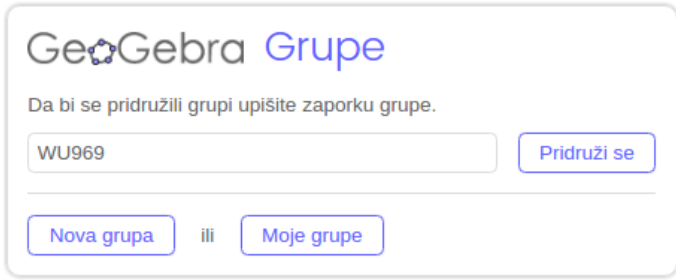

Kada uđete u grupu, postajete njen član i otvara vam se stranica s porukama koje možete komentirati. Ta prva stranica je mjesto za obavijesti, dijeljenje materijala, zadavanje zadataka, upite, raspravu, ... Kao što vidite na sljedećoj izresku na raspolaganju stoji umetanje radnog lista s Geogebrinim apletom, izrada zadatka, umetanje već postojećeg materijala koji je objavljen među Geogebrinim materijalima, a možete umetnuti sliku, video ili PDF datoteku. Poruke se naknadno mogu arhivirati ili brisati zajedno s komentarima. Umjesto brisanja i arhiviranja može biti jednostavnije otvoriti novu grupu za novu tematsku cjelinu.

Preko te prve stranice zadaje se dakle i zadatak. To može biti zadatak u obliku pitanja na kojeg se mže odgovarati opisno ili zadatak višestrukog izbora ali i interaktivni Geogebrin aplet u kojem učenik treba izvesti konstrukciju, nešto riješiti ili izračunati, dopuniti, otkriti, ... U trenutku kada tom zadatku odredite krajnji rok izvršenja i objavite ga, on se prikazuje na stranici *Zadatci* u rubrici *Zaduženja*. Svaki učenik na postavljenom zadatku radi za sebe i taj svoj rad može spremiti. Uz svaki zadatak javlja mu se odgovarajuća ikona ovisno o stupnju riješenosti: nezapočeto, u izradi ili završeno. Ukoliko učeniku pošaljete poruku uz taj će zadatak vidjeti ikonu pismo. Važno je

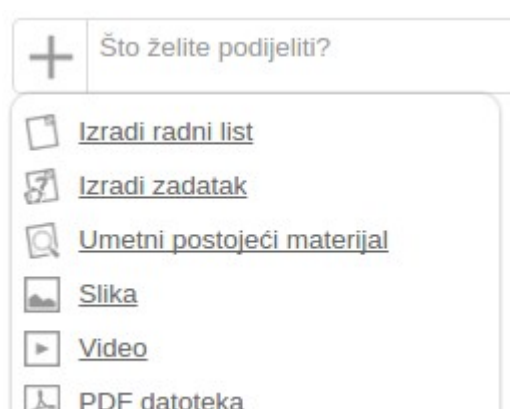

naglasiti da učenik na svoje računalo, tablet ili čak pametni telefon na kojem radi ne mora uopće ništa instalirati. Sa zadatkom mu se otvara mrežna verzija GeoGebre u kojoj opet ne mora biti posebno vješt i previše educiran, jer kako posegne za kojim alatom iz alatne trake tako mu se na zaslonu javlja info oblačić s porukom kako se taj alat rabi.

Vlasnik grupe, odnosno učitelj, tu posljednju stranicu sa zadatcima vidi drugačije i njemu se ta stranica prikazuje pod nazivom *Vrednovanje*, u tablici u čijem su retcima učenici, a u stupcima zadatci. U ćelijama tablice su ikone pridružene statusu izvršenja zadatka: nije započeto, u tijeku, izrađeno i završeno. Ukoliko postoji nova poruka ona se ističe bojom tako da učitelj može promptno reagirati. Postoje i filteri koji omogućuju isključenja pojedinih kategorija.

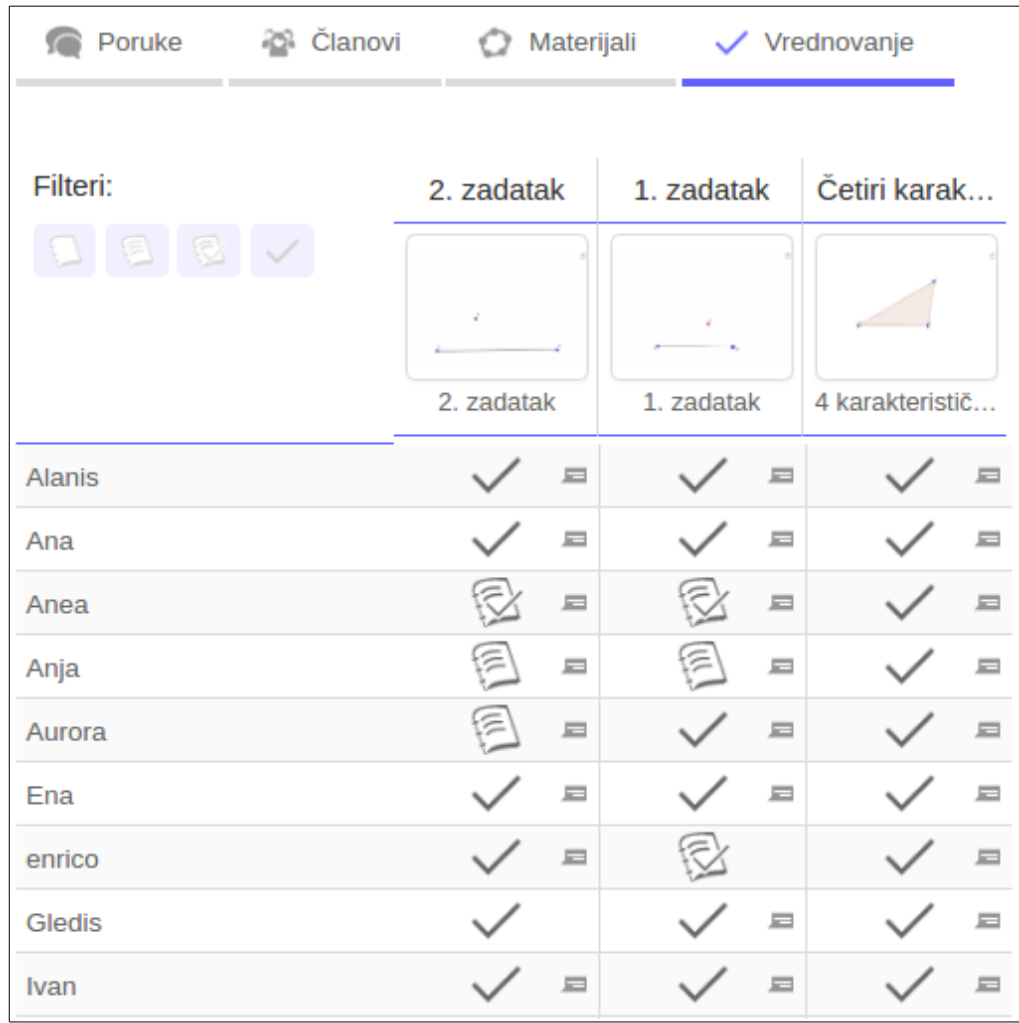

Pokretanje servisa virtualnog razreda na Geogebrinoj platformi krajnje je jednostavno za

nastavnika, a i učenik se lako prijavi sa svojim FB profilom ili e-mail adresom. U nastavnoj cjelini *Sukladnost i sličnost* prvog razreda srednje škole potrebno je ponoviti konstrukcije četiri karakteristične točke trokuta. Rad i predaja rada putem suvremene tehnologije može biti veliki izazov, a ujedno šansa da što veći broj učenika kroz rad definitivno dobro usvoji kako se dobije koja od karakterističnih točaka, odnosno definicije konstrukcijskih elemenata. Kontrola konstrukcije pomakom vrhova ne dozvoljava učeniku da *ofrlje* izradi konstrukciju.

Sustav sam isprobao s dva razreda i imam vrlo pozitivna iskustva. Učenici su doživjeli geometriju u sasvim drugačijem okružju, istom onom u kojem će ju rabiti oni koji se budu opredijelili za tehnička zanimanja. Neki su posebno radili na estetskom dojmu konstrukcije. U prilogu je slika konstrukcije zadane za domaću zadaću, a koju sam dobio nepuni sat vremena nakon završetka nastave. Očito su neki jedva dočekali. Vjerujem da ćete i vi imati takvih učenika ako isprobate rad na ovom fantastičnom servisu.

Detaljan opis rada sa servisom *GeoGebra grupe* naći ćete na adresi<https://ggbm.at/rQrbooeq>

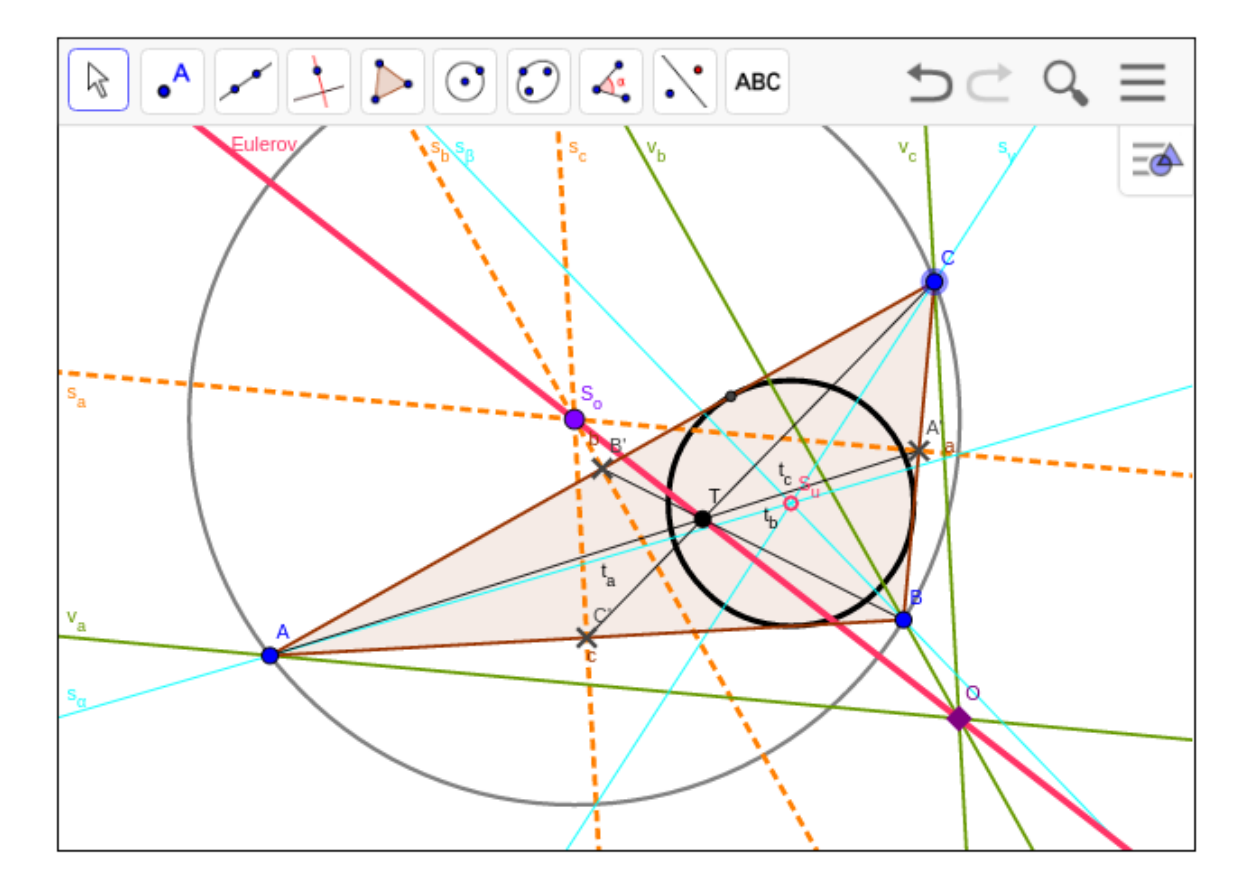